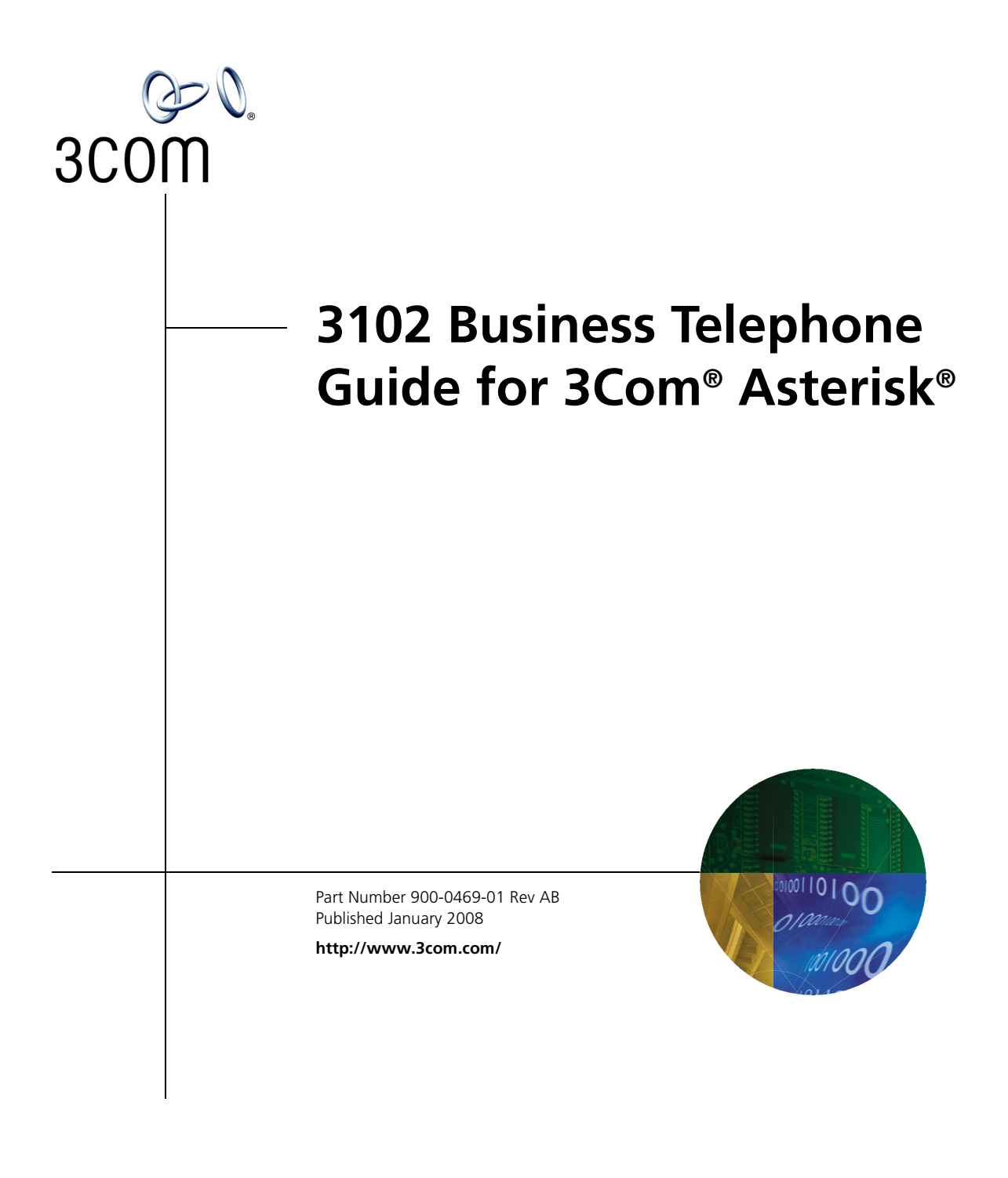

**3Com Corporation 350 Campus Drive Marlborough, MA 01752-3064**

Copyright © 2007-2008, 3Com Corporation. All rights reserved. No part of this documentation may be reproduced in any form or by any means or used to make any derivative work (such as translation, transformation, or adaptation) without written permission from 3Com Corporation.

3Com Corporation reserves the right to revise this documentation and to make changes in content from time to time without obligation on the part of 3Com Corporation to provide notification of such revision or change.

3Com Corporation provides this documentation without warranty, term, or condition of any kind, either implied or expressed, including, but not limited to, the implied warranties, terms, or conditions of merchantability, satisfactory quality, and fitness for a particular purpose. 3Com may make improvements or changes in the product(s) and/or the program(s) described in this documentation at any time.

If there is any software on removable media described in this documentation, it is furnished under a license agreement included with the product as a separate document, in the hardcopy documentation, or on the removable media in a directory file named LICENSE.TXT or !LICENSE.TXT. If you are unable to locate a copy, please contact 3Com and a copy will be provided to you.

#### **UNITED STATES GOVERNMENT LEGEND**

*If you are a United States government agency, then this documentation and the software described herein are provided to you subject to the following:* 

All technical data and computer software are commercial in nature and developed solely at private expense. Software is delivered as "Commercial Computer Software" as defined in DFARS 252.227-7014 (June 1995) or as a "commercial item" as defined in FAR 2.101(a) and as such is provided with only such rights as are provided in 3Com's standard commercial license for the Software. Technical data is provided with limited rights only as provided in DFAR 252.227-7015 (Nov 1995) or FAR 52.227-14 (June 1987), whichever is applicable. You agree not to remove or deface any portion of any legend provided on any licensed program or documentation contained in, or delivered to you in conjunction with, this guide.

Portions Copyright 2005-2007 Digium, Inc.

#### TRADEMARKS

Unless otherwise indicated, 3Com registered trademarks are registered in the United States and may or may not be registered in other countries. 3Com, and the 3Com logo are registered trademarks of 3Com Corporation.

\_\_\_\_\_\_\_\_\_\_\_\_\_\_\_\_\_\_\_\_\_\_\_\_\_\_\_\_\_\_\_\_\_\_\_\_\_\_\_\_\_\_\_\_\_\_\_\_\_\_\_\_\_\_\_\_\_\_\_\_\_\_\_\_\_\_\_\_\_\_\_

Asterisk and Digium are registered trademarks and Asterisk Business Edition, AsteriskNOW, AsteriskGUI, and Asterisk Appliance are trademarks of Digium, Inc.

Adobe is a trademark and Adobe Acrobat is a registered trademark of Adobe Systems Incorporated. Firefox is a registered trademark of the Mozilla Foundation.

Any other trademarks mentioned in the document are the property of their respective owners.

## **CONTENTS**

## **[ABOUT THIS GUIDE](#page-6-0)**

[Conventions 8](#page-7-0) [Comments 8](#page-7-1)

## **[1](#page-8-0) [GETTING STARTED](#page-8-1)**

[Configuration Overview 10](#page-9-0) [Telephone Overview 10](#page-9-1) [Configuration Options 11](#page-10-0)

### **[2](#page-12-0) [BUSINESS TELEPHONE](#page-12-1) MODEL 3102**

[Buttons and Controls 14](#page-13-0) [Access Buttons 17](#page-16-0) [Status Lights 18](#page-17-0) [Access Button Label 19](#page-18-0)

## **[3](#page-20-0) [BASIC TELEPHONE OPERATION](#page-20-1)**

[Logging In to Your Telephone 22](#page-21-0) [Changing Your Password 23](#page-22-0) [Answering a Call 23](#page-22-1) [Answering a Second Call 23](#page-22-2) [Making Calls 23](#page-22-3) [Making Internal Calls 24](#page-23-0) [Redialing a Call 24](#page-23-1) [Making External Calls 24](#page-23-2) [Class of Service Override 24](#page-23-3) [Terminating Calls 25](#page-24-0) [Using the Telephone Display Panel 25](#page-24-1) [Controlling the Volume 26](#page-25-0) [Changing Ringing Tones 27](#page-26-0)

[Using the Hands Free Feature 28](#page-27-0) [Using a Headset 28](#page-27-1) [Returning to the Headset After a Long Delay 29](#page-28-0) [Putting a Call on Hold 30](#page-29-0) [Music on Hold 30](#page-29-1) [Dialing a New Call While on a Call 30](#page-29-2) [Answering a New Call While on a Call 30](#page-29-3) [Transferring a Call 30](#page-29-4) [Unattended Transfer 31](#page-30-0) [Attended Transfer 31](#page-30-1) [Muting Calls 31](#page-30-2) [Mute Ringer 32](#page-31-0) [Activating Do Not Disturb 32](#page-31-1) [Accessing Voice Mail 33](#page-32-0)

#### **[4](#page-34-0) [FEATURE CODES](#page-34-1)**

[Feature Code Overview 36](#page-35-0) [Using Feature Codes 36](#page-35-1) [Feature Codes 37](#page-36-0)

## **[5](#page-38-0) [STANDARD FEATURES](#page-38-1)**

[Viewing the Call Logs 40](#page-39-0) [Setting up a Conference Call 41](#page-40-0) [Setting up an Unannounced Conference 41](#page-40-1) [Setting up an Announced Conference 41](#page-40-2) [Adding a Recipient to an Existing Conference 42](#page-41-0) [Creating a Cascaded Conference 42](#page-41-1) [Dropping Conference Recipients 42](#page-41-2) [Transferring Your Telephone Settings to Another Telephone 43](#page-42-0) [Forwarding Calls to Voice Mail 44](#page-43-0) [Call Waiting 45](#page-44-0) [Call Forwarding 45](#page-44-1) [Call Park 46](#page-45-0) [Ring Groups 47](#page-46-0) [Ring Group Interaction With Other Features 48](#page-47-0) [Emergency Telephone Number Dialing Service 48](#page-47-1)

## **[A](#page-48-0) [TELEPHONE INSTALLATION](#page-48-1) AND MAINTENANCE**

[Connecting the Telephone 50](#page-49-0) [Connecting the Telephone to the 3Com Asterisk Appliance 51](#page-50-0) [Manually Configuring Telephone Connectivity 52](#page-51-0) [Attaching and Adjusting the Support Bracket 53](#page-52-0) [Moving Your Telephone 55](#page-54-0) [Swapping Telephones 55](#page-54-1) [Cleaning Your Telephone 55](#page-54-2) [Troubleshooting Problems 55](#page-54-3)

#### **[INDEX](#page-58-0)**

# <span id="page-6-0"></span>**ABOUT THIS GUIDE**

This guide describes how to set up and use a 3Com® 3102 Business Telephone with a 3Com Asterisk Appliance.

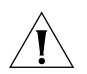

*CAUTION: The 3Com telephone system operates over the Ethernet local area network (LAN), not through a traditional telephone connection. Your telephone is connected to the 3Com Asterisk Appliance through an RJ45 Ethernet connector instead of through an RJ11 telephone connection. Your telephone will not work unless it is connected correctly.* 

For information about installing your telephone, see Telephone [Installation and Maintenance.](#page-48-2) Contact your administrator if you have questions about your telephone connection.

<span id="page-7-0"></span>**Conventions** [Table 1](#page-7-2) lists conventions that are used throughout this guide.

#### <span id="page-7-2"></span>**Table 1** Icons

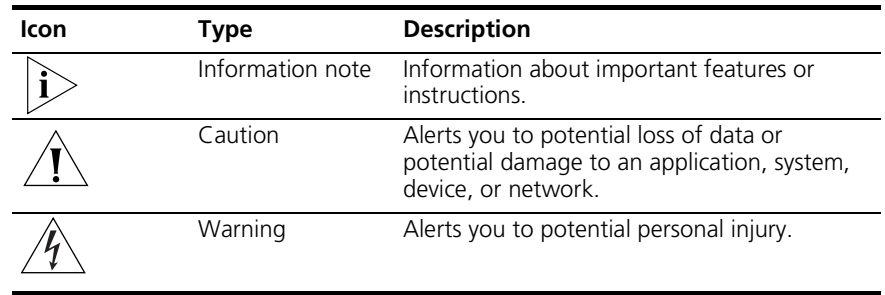

<span id="page-7-1"></span>**Comments** Send e-mail comments about this guide or about any Voice product documentation to:

#### **[Voice\\_Techcomm\\_comments@3com.com](mailto:voice_techcomm_comments@3com.com)**

Include the following information with your comments:

- Document title
- Document part number (found on the front page)
- Page number
- Your name and organization (optional)

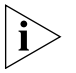

*Please address all questions regarding the 3Com software to your authorized 3Com coordinator.*

# <span id="page-8-1"></span><span id="page-8-0"></span>**1 GETTING STARTED**

This chapter describes the steps you must complete to use your telephone and provides a general description of your telephone. For information about installing your telephone and connecting to the LAN and to the 3Com Asterisk Appliance, see [Telephone Installation and Maintenance](#page-48-2).

This chapter includes the following topics:

- [Configuration Overview](#page-9-0)
- **[Telephone Overview](#page-9-1)**
- **[Configuration Options](#page-10-0)**

<span id="page-9-1"></span><span id="page-9-0"></span>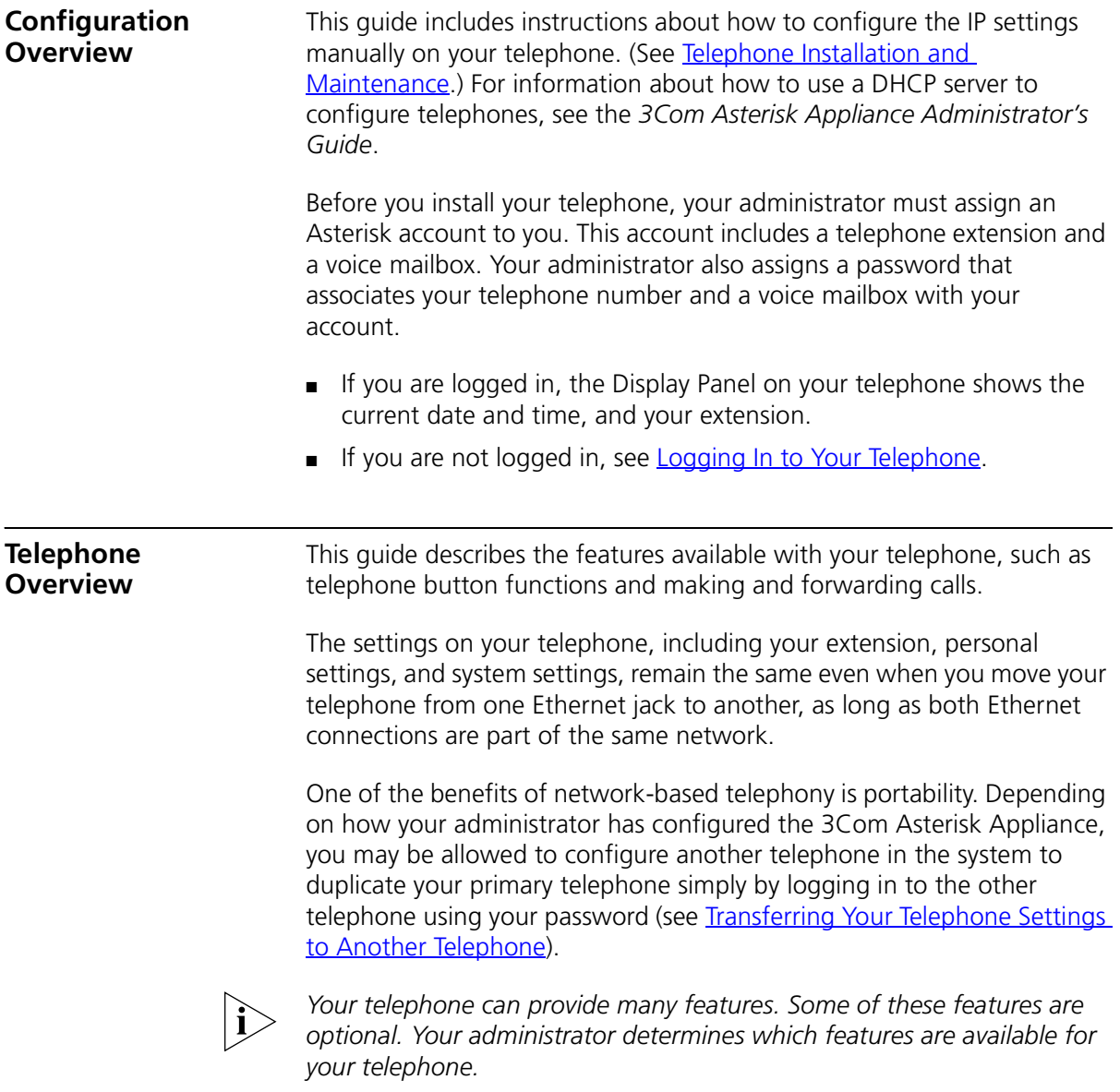

<span id="page-10-1"></span><span id="page-10-0"></span>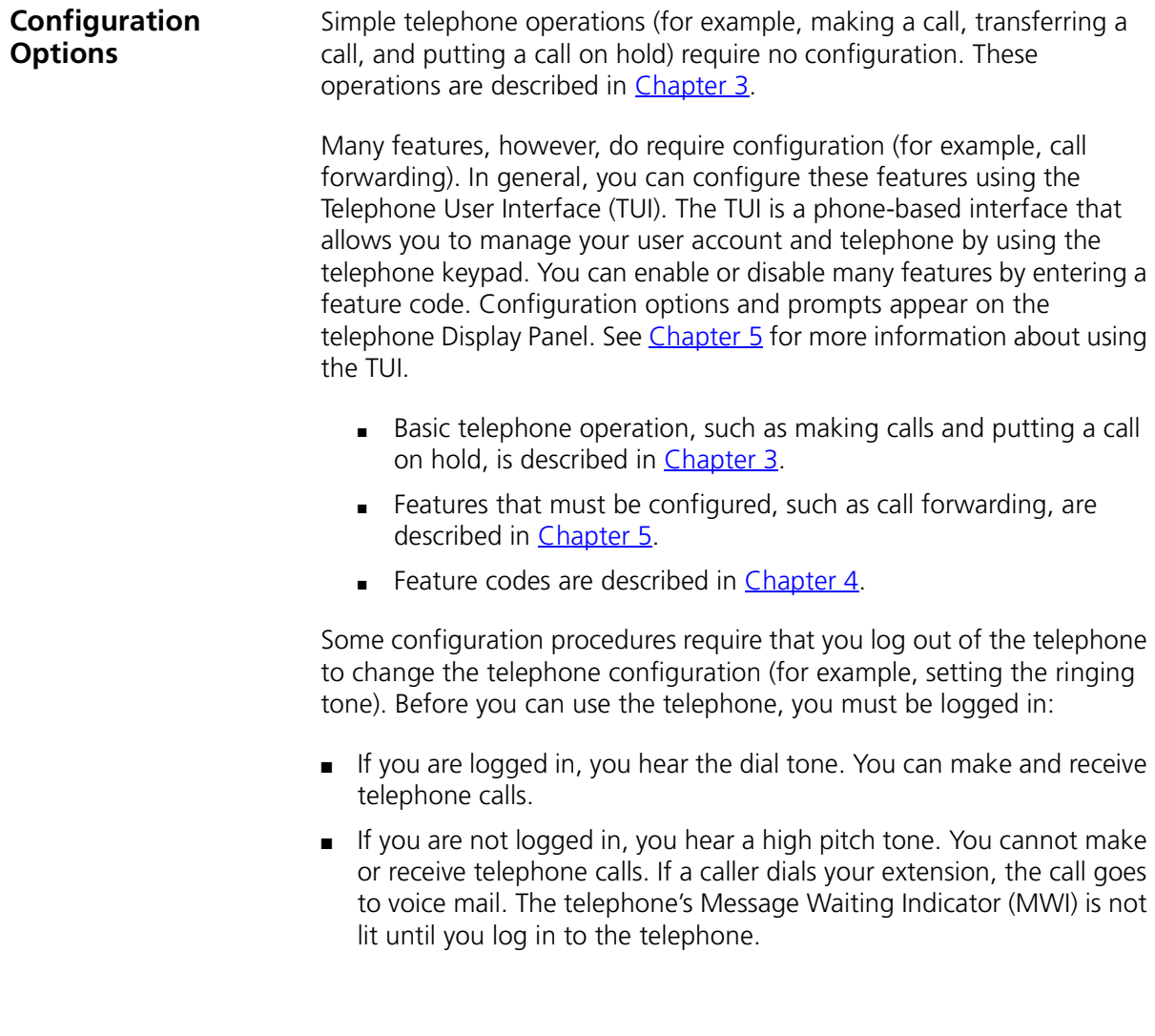

#### CHAPTER 1: GETTING STARTED

# <span id="page-12-1"></span><span id="page-12-0"></span>**2 BUSINESS TELEPHONE MODEL 3102**

This chapter describes the buttons, controls, and features on the 3Com® Model 3102 Business Telephone.

This chapter includes the following topics:

- [Buttons and Controls](#page-13-0)
- **[Access Buttons](#page-16-0)**
- [Status Lights](#page-17-0)
- **[Access Button Label](#page-18-0)**

To verify the model number of your telephone, refer to the label under the telephone.

#### <span id="page-13-2"></span><span id="page-13-0"></span>**Buttons and Controls** [Figure 1](#page-13-1) shows the buttons and controls on the 3102 Business Telephone.

<span id="page-13-1"></span>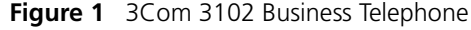

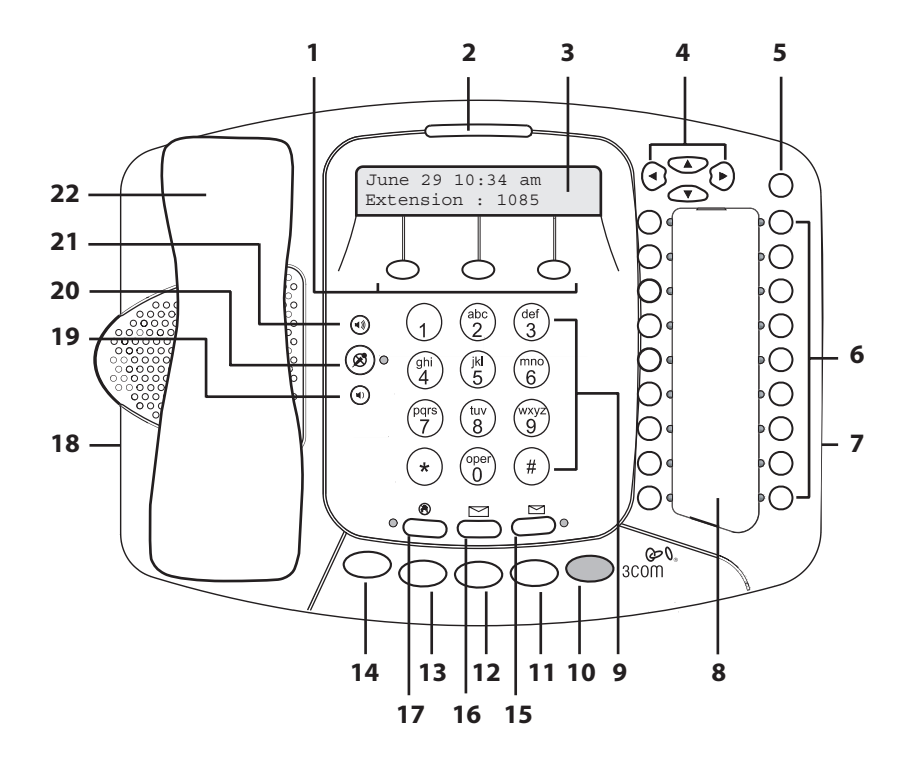

- **1 Soft buttons** Use the soft buttons to navigate through Display Panel options. A button's function depends on the option selected. The buttons are, left to right:
	- **Slct** (Select) Use this button to select a displayed item. For example, you can use this button to automatically dial a previously placed or received call or a missed call.
	- **Back** Use this button to move the cursor backwards one space and delete the current space. You can also use this button to sort displayed items.
	- **Exit** Use this button to exit the currently displayed option.
- <span id="page-13-3"></span>**2 Message Waiting Indicator (MWI)** — When lit, indicates that you have at least one unreviewed message (voice, e-mail, or fax) in your mailbox. Also, this indicator flashes when your telephone rings.

**3 Display Panel** — Displays the current date and time, telephone status messages, Caller ID information (if enabled), and the number of new messages (voice, e-mail, and fax) that you have in your mailbox (see [Using](#page-24-2)  [the Telephone Display Panel](#page-24-2) for more information about how message status determines the message list).

You can also use the Display Panel to view or enable features available through the Main menu (see [Using the Telephone Display Panel\)](#page-24-2) and with feature codes (see [Chapter 4](#page-34-2) for information about using feature codes).

- **4 Scroll buttons (Up, Down, Left, Right)** Use the Up and Down buttons to scroll through items in the Display Panel. The Left and Right buttons are reserved for future use. See [Viewing the Call Logs](#page-39-1).
- **5 Program button** Use this button to access and view the Display Panel Main menu.
- **6 Access buttons** Buttons that are assigned specific features (for example, Do Not Disturb) or that control a line for incoming and outgoing calls. See **Access Buttons**.
- **7 Microphone** (located on the side of the telephone) Activated when the telephone is in speaker phone mode; that is, after you press the **Speaker** button) or the **Hands Free** button. For best results, keep the area around the microphone free of obstructions.
- **8 Label area for Access buttons** The telephone label for your Access buttons can be printed from this document. See [Access Button Label.](#page-18-0)
- **9 Telephone key pad** Use these buttons to dial telephone numbers and to access additional features.
- **10 Hold button** Places a caller on hold. See [Putting a Call on Hold](#page-29-5)
- **11 Transfer button** Sends the currently active call to another telephone. See [Transferring a Call.](#page-29-6)
- **12 Conference button** Establishes a single call with up to three internal parties, external parties, or a combination of both. See Setting up a [Conference Call.](#page-40-3)
- **13 Redial button** Redials the last telephone number or extension that you called.
- **14 Speaker button** Enables you to use the speaker phone feature. Press the **Speaker** button before you dial the call, when your telephone is ringing, or while a call is in progress. To turn the speaker phone off and resume the conversation, pick up the handset.
- **15 FWD MAIL button** Directs all incoming calls, after one ring, to your call coverage point (by default, voice mail). See Configuring a Call Coverage Point. The light next to the **FWD MAIL** button remains red as long as this option is enabled.
- **16 MSG (Message) button and Message Waiting Light** Press this button to access your messages through the voice mail system. The light next to the **MWI** light remains red as long as there is at least one new, unreviewed message (voice, e-mail, or fax) in your mailbox, or in a mailbox monitored by your telephone.
- **17 Hands Free button** Allows you to answer *internal* (intercom) calls without picking up the handset. An external call (a call from outside your system) rings to your telephone as usual. See Using the Hands Free [Feature](#page-27-2). The light next to the **Hands Free** button remains red as long as this option is enabled.
- **18 Headset connector** Located on the underside of the telephone, this RJ-11 connector enables you to plug in a headset so that you can listen to calls and have your hands free. See [Using a Headset](#page-27-3).

To enable the use of a connected headset, press the **Headset** button (by default, button 16 at the top of the right column of buttons).

- **19 Volume down** Lowers the volume of the ringer, the speaker, the handset, or the headset. See [Controlling the Volume](#page-25-1).
- **20 Mute button** Use this button to prevent callers from hearing you, while still hearing your callers. See [Muting Calls.](#page-30-3)
- **21 Volume up** Raises the volume of the ringer, the speaker, the handset, or the headset. See [Controlling the Volume.](#page-25-1)
- **22 Handset**

<span id="page-16-2"></span><span id="page-16-0"></span>**Access Buttons** [Figure 2](#page-16-1) shows the 18 Access buttons on the telephone, which have been assigned default functions.

<span id="page-16-3"></span><span id="page-16-1"></span>**Figure 2** Access Buttons

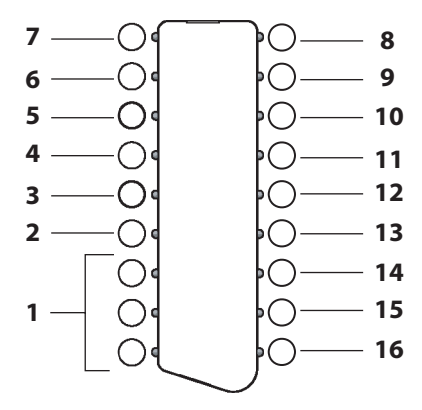

- **1** The first three buttons in this group (starting from the bottom) are lines for incoming and outgoing calls (System Appearance buttons SA1, SA2, and SA3).
- **2 Not used**
- **3 Not used**
- **4 Not used**
- **5 Not used**
- **6 Not used**
- **7 Not used**
- **8 Headset** Transfers audio from the handset to an optional attached headset.
- **9 Handsfree** Allows you to answer internal (intercom) calls without picking up the handset. To activate this feature, press the button before calls come in to your telephone. When the feature is enabled, the indicator is lit. When you receive an internal call, your telephone sounds a tone and then activates the speaker phone.
- **10 Do Not Disturb** All incoming calls go directly to your voice mailbox without first ringing on the telephone.
- **11 Not used**
- 12 Call History Enables you to view the last 10 missed, answered, or dialed calls on the Display Panel. See [Viewing the Call Logs.](#page-39-1)
- **13 Feature button** Allows you to access features that are not assigned to an Access button on your telephone. For more information about feature codes, see [Chapter 4](#page-34-2).
- 14 Forward to Voicemail Forward all incoming calls to your voice mailbox.
- **15 Cancel** Press **Cancel** to cancel an action.
- <span id="page-17-3"></span>**16 OK button** — Press the **OK** button to send a call.

<span id="page-17-2"></span><span id="page-17-0"></span>**Status Lights** An Access button that is set up for incoming and outgoing calls is called a System Appearance button. The light beside each System Appearance button indicates its status. See [Table 2.](#page-17-1)

<span id="page-17-1"></span>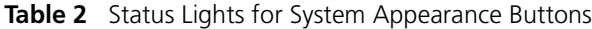

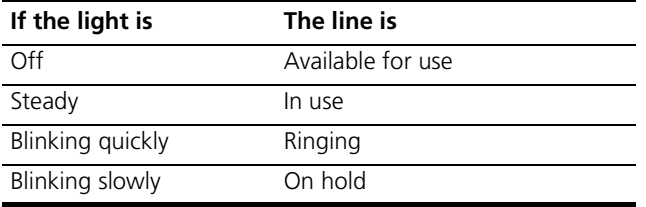

<span id="page-18-0"></span>Access Button Label [Figure 3](#page-18-1) shows the access button label for the 3102 Business telephone. Print this page and cut out the label and affix it to the telephone.

<span id="page-18-1"></span>**Figure 3** Access Button Label

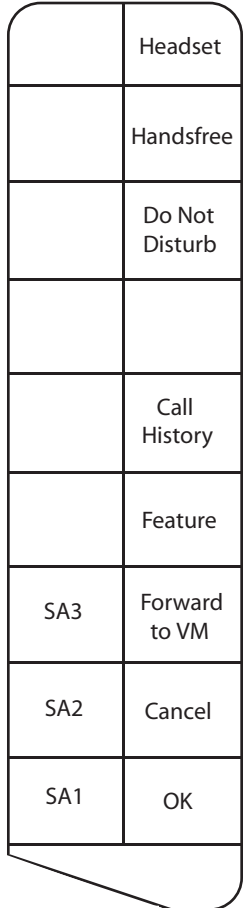

CHAPTER 2: BUSINESS TELEPHONE MODEL 3102

# <span id="page-20-2"></span><span id="page-20-1"></span><span id="page-20-0"></span>**3 BASIC TELEPHONE OPERATION**

This chapter includes the following topics:

- **[Logging In to Your Telephone](#page-21-0)**
- [Answering a Call](#page-22-1)
- [Answering a Second Call](#page-22-2)
- [Making Calls](#page-22-3)
- [Terminating Calls](#page-24-0)
- **[Using the Telephone Display Panel](#page-24-1)**
- [Controlling the Volume](#page-25-0)
- [Changing Ringing Tones](#page-26-0)
- **[Using the Hands Free Feature](#page-27-0)**
- [Using a Headset](#page-27-1)
- [Putting a Call on Hold](#page-29-0)
- [Transferring a Call](#page-29-4)
- [Muting Calls](#page-30-2)
- [Mute Ringer](#page-31-0)
- [Activating Do Not Disturb](#page-31-1)
- **[Accessing Voice Mail](#page-32-0)**

<span id="page-21-2"></span><span id="page-21-1"></span><span id="page-21-0"></span>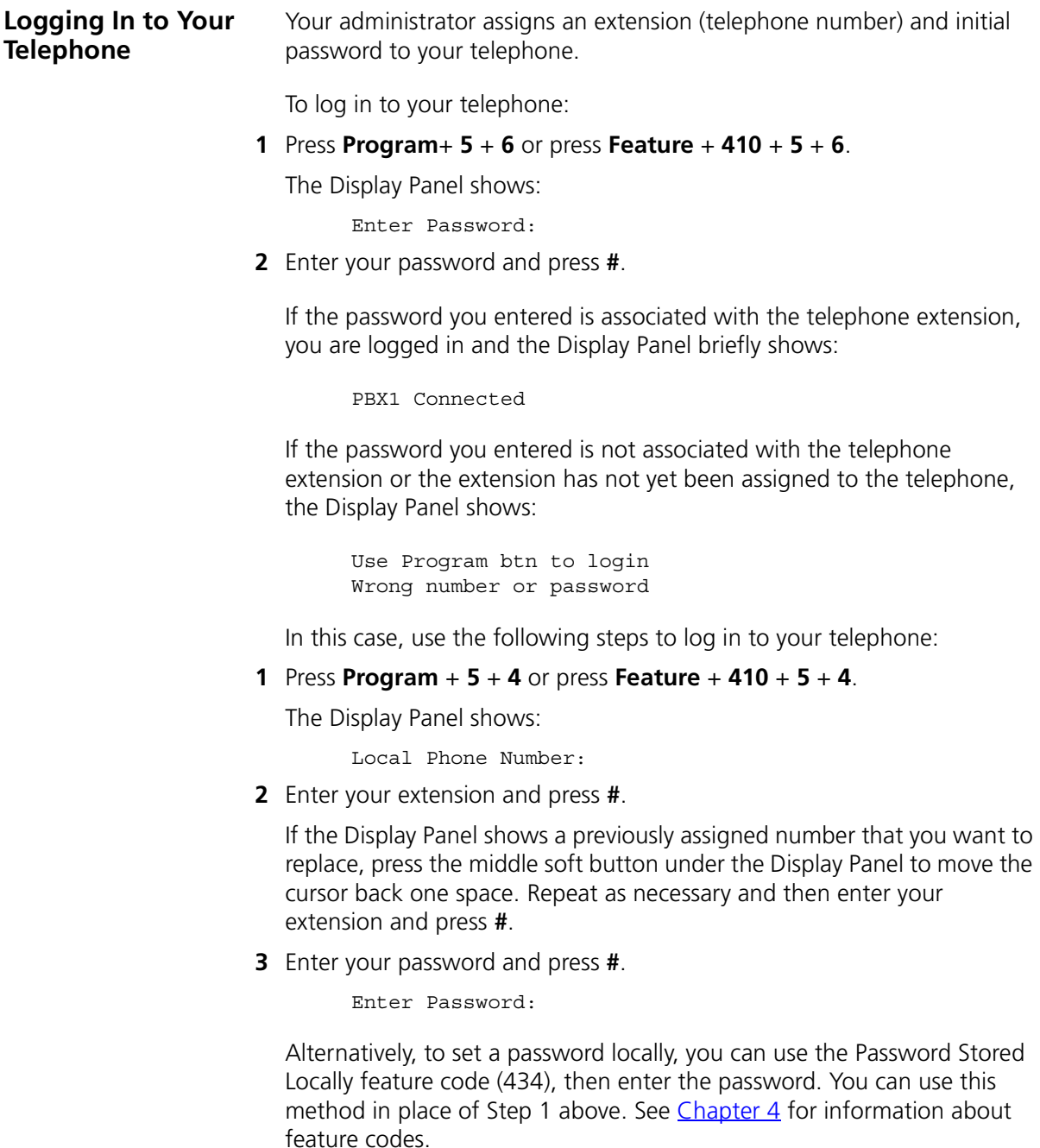

<span id="page-22-7"></span><span id="page-22-6"></span><span id="page-22-5"></span><span id="page-22-4"></span><span id="page-22-3"></span><span id="page-22-2"></span><span id="page-22-1"></span><span id="page-22-0"></span>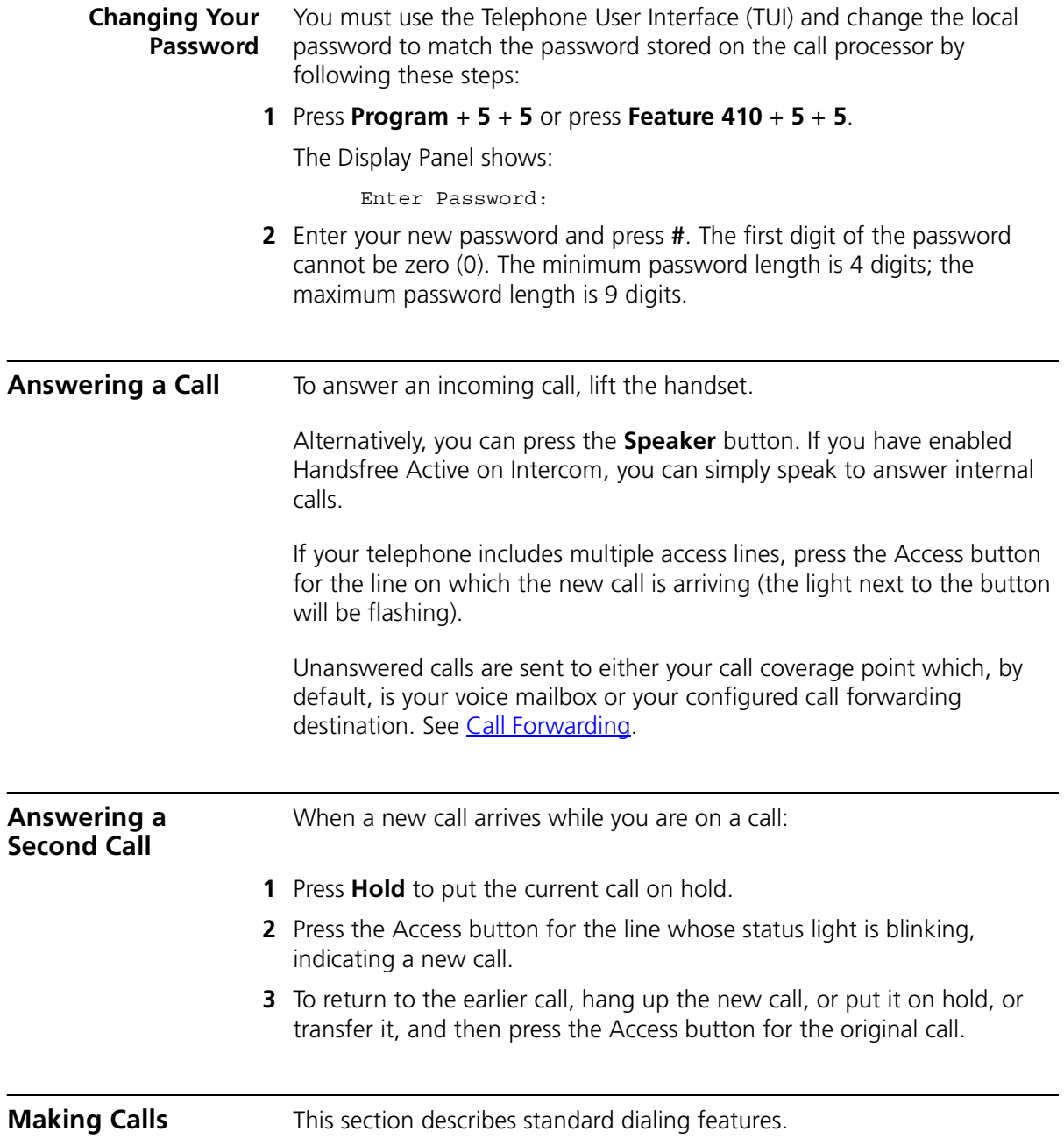

<span id="page-23-0"></span>**Making Internal Calls** To dial an internal call:

- **1** Pick up the handset. Alternatively, you can press the **Speaker** button. You hear the dial tone.
- **2** Dial the extension. Alternatively, you can use the Display Panel to find and dial the name of the person whom you want to call in the call logs.
- **3** When you complete the call, hang up the handset. If you pressed the **Speaker** button, press it again to end the call.

<span id="page-23-5"></span><span id="page-23-1"></span>**Redialing a Call** To redial a number on your telephone:

- Pick up the handset and press **Redial** to dial the most recent number that you called.
- Use the Call Logs on the display panel to redial a recently missed, answered, or dialed call.
- <span id="page-23-2"></span>**Making External Calls** To dial an external call:
	- **1** Pick up the handset. Alternatively, you can press the **Speaker** button. You hear the dial tone. If necessary, dial the number required to access an external line (for example, 9). If one of the Access buttons is configured to access an external line directly, you can press that button.
	- **2** Dial the number. Or use the display panel on a 3Com Telephone to scroll to Placed Calls, Received Calls, or Missed Calls.
	- **3** When you finish speaking, hang up the handset. If you pressed the **Speaker** button, press it again to end the call.

#### <span id="page-23-4"></span><span id="page-23-3"></span>**Class of Service Override** The Class of Service Override feature allows you to apply the capabilities of your own telephone *temporarily* to another telephone on the same local network.

<span id="page-23-7"></span><span id="page-23-6"></span>For example, the telephone in a conference room may be configured to prevent long-distance telephone calls. You may, however, need to place a long-distance call during a meeting. If the permissions included with the Class of Service on your telephone allow long-distance calling, you can use the Class of Service Override feature to apply your telephone features to the conference room telephone for one call only.

<span id="page-24-3"></span><span id="page-24-2"></span><span id="page-24-1"></span><span id="page-24-0"></span>![](_page_24_Picture_137.jpeg)

your mailbox then receives a new message, the Display Panel shows the following (and MWI is lit): 2 Msgs 1 New. The 2 Msgs include the just received new, unreviewed message and the other message that is new but reviewed. The 1 New indicates the just received new, unreviewed message.

<span id="page-25-2"></span>The Display Panel also shows the number of missed calls. Missed calls include unreviewed messages in your mailbox and any other calls that you did not answer. For example, you can configure your default call coverage point to be no coverage. In this case, if you do not answer a call, when the call terminates the caller hears a busy tone and the call is not forwarded or sent to your mailbox. The Display Panel on your telephone shows Missed 1. If you press the first button below the Display Panel, you can scroll through the list of missed calls and to show you the name of the calling party. Press the button again to automatically dial the listed extension.

You can also use the Display Panel to view or enable features available through the Main menu and with feature codes (see [Chapter 4](#page-34-2) for information about using feature codes).

To access the Main menu, press the **Program** button, which is in the center of the scroll buttons. The display panel shows features:

- **User Directory** Not used.
- **Call History** Displays logs of your recent missed, answered, and dialed calls. See [Viewing the Call Logs.](#page-39-1)
- **Personal Speed Dial** Not used.
- **Extem Speed Dial** Not used.
- **Advanced Settings** Configures network parameters, sets your telephone password and changes your login status.
- **User Configuration** Configures user settings.

![](_page_25_Picture_11.jpeg)

*CAUTION: Network parameter options are for administrator use only. Unauthorized changes to network parameters will disconnect your telephone.*

<span id="page-25-1"></span><span id="page-25-0"></span>**Controlling the Volume**

Use the **Volume Control** buttons to raise or lower the volume of the ringer, handset, or speaker.

<span id="page-26-1"></span><span id="page-26-0"></span>![](_page_26_Picture_162.jpeg)

When the telephone receives a call, there is no audible ringing tone. The Message Waiting Indicator and a System Appearance button flash to indicate that you have an incoming call.

To change the ringing tone:

- **1** Log out of the telephone; press **Program + 5 + 6**.
- **2** Press **Program + 5 + 9**.

The Display Panel shows which ringing tone the telephone uses, for example:

```
Alert Tone 1- 10:
7
```
- **3** Use the middle soft key under the Display Panel to delete the current ringing tone number.
- **4** Enter a new tone number between 1 and 10 and then press the # key.
- **5** Log in to the telephone; press **Program + 5 + 6** and then enter the telephone's password.

You will hear a new ringing tone the next time you receive a call.

<span id="page-27-2"></span><span id="page-27-0"></span>**Using the Hands Free Feature** You can use your telephone as an intercom. You can answer *internal* (intercom) calls without picking up the handset. When you receive an internal call, your telephone sounds a tone and activates the speaker phone.

> You cannot use this feature with external calls (a call from outside your local call processor) or Anonymous (blocked caller ID) calls. These calls ring to your telephone as usual.

To enable or disable the Hands Free feature, press the **Hands Free** button or the **t** button on the telephone *before* calls arrive. The red light next to the button comes on (enabled) or goes out (disabled). You can also enable and disable Hands Free by using [Feature](#page-36-1) Code 100. See Feature [Codes.](#page-36-1)

#### <span id="page-27-3"></span><span id="page-27-1"></span>**Using a Headset** The telephone has a headset jack located on the underside of the telephone.

To prepare the headset for all calls:

- **1** Plug the headset connector into the headset jack on the underside of the telephone.
- **2** Verify that the indicator light next to the **Headset** button comes on.

To answer a call when you are using the headset:

**1** Put the headset on. When a call comes in, press the System Appearance button beside the flashing light.You are connected to the call.

![](_page_28_Picture_6.jpeg)

*The handset can be either on hook or off hook.*

**2** To end a call when you are using the headset, press the **Cancel** Access button on the telephone.

#### <span id="page-28-1"></span><span id="page-28-0"></span>**Returning to the Headset After a Long Delay**

Certain brands of headsets enter a power-saving mode that prevents the telephone from ringing for one or more calls when *both* of these conditions are true:

- The headset amplifier buttons for **Mute** and **On** are both set to **On**.
- The handset is off the telephone for a long time (for example, overnight).

It may take a few minutes for your headset to return from the power-saving mode to the active mode when calls first come in, so your telephone may not ring until the headset has returned to active mode, and you may miss a call.

If you plan to not use the headset for a long time, 3Com recommends that you set the mute and headset buttons on the amplifier to **Off** and hang up the handset on your telephone. When you are ready to receive calls again, set up the headset for receiving calls:

- **1** Pick up the handset on your telephone and set it on your desk.
- **2** Put on the headset.
- **3** On the amplifier, set the headset button to **On**.

<span id="page-29-9"></span><span id="page-29-8"></span><span id="page-29-7"></span><span id="page-29-6"></span><span id="page-29-5"></span><span id="page-29-4"></span><span id="page-29-3"></span><span id="page-29-2"></span><span id="page-29-1"></span><span id="page-29-0"></span>![](_page_29_Picture_129.jpeg)

<span id="page-30-5"></span><span id="page-30-0"></span>![](_page_30_Picture_163.jpeg)

- **1** While on a call, press **Transfer**. The call is placed on hold, you hear a dial tone, and the system prompts you enter a destination number.
- **2** Dial the number to which you want to transfer the call.
- **3** Press **Transfer** again or hang up the telephone.

The call is disconnected as soon as the transfer starts, which frees up your line. If the transfer cannot be completed, it is forwarded to the called party's voice mail.

<span id="page-30-4"></span><span id="page-30-1"></span>**Attended Transfer** In an attended transfer, you announce the call to the recipient. You can either use the **Transfer** button or the transfer feature code.

To announce a transfer:

- **1** While on a call, press **Transfer**. The call is placed on hold, you hear a dial tone, and the system prompts you enter a destination number.
- **2** Dial the extension number to which you want to transfer the call

The call processor dials the call.

- **3** If the recipient:
	- **a** Answers, announce the call. Note that, at this point you cannot return to the original caller.
	- If the recipient wants to take the call, press **Transfer**. Hang up.
	- If the recipient does not want to take the call, hang up the second call and go back to the first call by pressing the **Access** button on which the call originated.
	- **b** Does not answer because the line is busy or unreachable, to return to the original call, hang up the transfer call or press the mapped Release button to see the original call on Hold.Then press the Hold button to return to the original call.

<span id="page-30-3"></span><span id="page-30-2"></span>**Muting Calls** You can prevent callers from hearing you by turning off the telephone's microphone when you are using the handset, or when your telephone is in speaker phone mode.

To mute your telephone:

- **1** While you are on a call, press **Mute**. The light next to the **Mute** button comes on. Callers cannot hear you.
- <span id="page-31-4"></span>**2** To turn this feature off, press **Mute**.

<span id="page-31-3"></span><span id="page-31-0"></span>**Mute Ringer** You can prevent the telephone's ringer from ringing by enabling this feature. By default, the telephone's ringer is enabled (feature disabled). You can enable or disable the telephone's ringer at any time while either on the telephone or on-hook, but the change takes effect on the next incoming call.

> If the telephone reboots or is upgraded with new software, the ringer resets to the default ringer enabled (feature disabled) mode.

To mute the telephone ringer:

**1** Press **Feature** + **489**. The LCD displays:

Ringer is now muted.

- **2** To clear the display, press the **Release** button. The next time you receive an incoming call, the ringer is muted.
- **3** To turn this feature off, press **Feature** + **489** again. The LCD displays:

Ringer is now enabled.

**4** To clear the display, press the **Release** button.

<span id="page-31-2"></span><span id="page-31-1"></span>**Activating Do Not Disturb** 

When you enable Do Not Disturb, incoming calls immediately go to the call coverage point set by you or your administrator. The default call coverage point is your voice mailbox.

When your telephone is in Do Not Disturb mode:

- An incoming call does not cause your telephone to ring. If you are logged in to multiple telephones using the same telephone number and one of the telephones enables Do Not Disturb, the feature applies to all telephones, that is, an incoming call will not ring on any of the telephones.
- You can use the telephone to dial outgoing calls.

<span id="page-32-0"></span>![](_page_32_Picture_112.jpeg)

#### CHAPTER 3: BASIC TELEPHONE OPERATION

# <span id="page-34-2"></span><span id="page-34-1"></span><span id="page-34-0"></span>**4 FEATURE CODES**

This chapter describes how to use feature codes on a telephone to enhance the operation of your telephone. A feature code is a sequence of numbers you enter on the telephone keypad to enable a feature that is not mapped to a button.

This chapter includes the following topics:

- [Feature Code Overview](#page-35-0)
- [Using Feature Codes](#page-35-1)
- [Feature Codes](#page-36-0)

<span id="page-35-0"></span>![](_page_35_Picture_148.jpeg)

<span id="page-35-1"></span>Some features require additional information. For example, if you want to enable call forwarding, you must designate the extension to which you

want your calls forwarded. The feature code for call forward (Fwd Universal) is 465. To enable this feature:

**1** Press **Feature** + 465.

The Display Panel shows the prompt FWD Universal Number.

**2** Enter the extension to which you want your calls forwarded, in this case, 1001.

If the Display Panel shows a previous entry, use the middle soft key to clear the entry.

**3** Press **OK** or **#**.

<span id="page-36-1"></span><span id="page-36-0"></span>**Feature Codes** [Table 3](#page-36-2) lists the features that you can control with feature codes. Features are listed alphabetically and include the required feature code syntax and, in most cases, a reference for more information. In the syntax, the notation **<***parameter***>** represents a variable that you must supply, for example, a telephone extension.

<span id="page-36-2"></span>**Table 3** Feature Codes Alphabetical by Feature or Task

![](_page_36_Picture_223.jpeg)

![](_page_37_Picture_184.jpeg)

## **Table 3** Feature Codes Alphabetical by Feature or Task (continued)

# <span id="page-38-2"></span><span id="page-38-1"></span><span id="page-38-0"></span>**5 STANDARD FEATURES**

This chapter describes the standard telephone features that you can set up and access through the Telephone User Interface (TUI) on your telephone.

This chapter contains the following topics:

- [Viewing the Call Logs](#page-39-0)
- [Setting up a Conference Call](#page-40-0)
- [Transferring Your Telephone Settings to Another Telephone](#page-42-0)
- [Forwarding Calls to Voice Mail](#page-43-0)
- [Call Waiting](#page-44-0)
- [Call Forwarding](#page-44-1)
- [Call Park](#page-45-0)
- **[Ring Groups](#page-46-0)**
- **[Emergency Telephone Number Dialing Service](#page-47-1)**

<span id="page-39-2"></span><span id="page-39-1"></span><span id="page-39-0"></span>![](_page_39_Picture_161.jpeg)

- To return to the previous menu, press the **Back** button.
- To exit the Call History display, press the **Exit** button.

<span id="page-40-6"></span><span id="page-40-5"></span><span id="page-40-4"></span><span id="page-40-3"></span><span id="page-40-2"></span><span id="page-40-1"></span><span id="page-40-0"></span>![](_page_40_Picture_178.jpeg)

#### <span id="page-41-0"></span>**Adding a Recipient to an Existing Conference**

While participating in a conference of three to five people, any recipient in the conference can add a new recipient. While a new recipient is being added, the existing recipients in the conference, including the originator, are still able to communicate, but there is no ring back tone associated with the new recipient. If a party other than the originator adds a new recipient, then a cascaded conference is formed. The process to add a recipient is identical to [Setting up an Unannounced Conference](#page-40-1) or [Setting](#page-40-2)  [up an Announced Conference.](#page-40-2)

#### <span id="page-41-3"></span><span id="page-41-1"></span>**Creating a Cascaded Conference**

Once you establish a conference, anyone in the conference, excluding the originator, can create a cascaded conference by initiating a conference call to another party or parties. Those parties in turn can initiate another cascaded conference. For example, telephone P1 (originator) calls telephones P2, P3, P4, P5 and P6 to establish a 6-party conference (called C1). Telephone P3 then calls telephones P7 and P8. Telephone P3 creates a cascaded conference and is the originator of a 3-party conference (called C2). Conference C2 is now cascaded with C1. Telephone P8 then calls P9 to create conference C3 and is cascaded with C2. Cascading can continue until the maximum number of ports on the conference server has been reached.

![](_page_41_Figure_5.jpeg)

#### <span id="page-41-4"></span><span id="page-41-2"></span>**Dropping Conference Recipients**

Once a conference has been established, the conference originator can either drop the last party added to the conference or drop the entire conference that the originator initiated. In the example above, if P1 the originator of conference 1 drops *All*, only P1, P2, P4, P5 and P6 are dropped. P3 is not dropped because it is the originator of conference 2 and remains connected to conference 2.

<span id="page-42-1"></span><span id="page-42-0"></span>![](_page_42_Picture_186.jpeg)

<span id="page-43-2"></span>Local Phone Number:

<span id="page-43-1"></span><span id="page-43-0"></span>![](_page_43_Picture_158.jpeg)

![](_page_44_Picture_171.jpeg)

To forward incoming calls to your voice mailbox for a Business Telephone:

- Press **Fwd Mail**. The red light next to the button comes on. All future calls are sent to your voice mailbox.
- If forward to voice mail is not enabled, you can send a call that is ringing (and all subsequent calls) to your voice mailbox by pressing **Fwd Mail**.
- To disable this feature, press **Fwd Mail** again. The light goes out and calls ring normally.

To forward incoming calls to your voice mailbox for any telephone (including the Basic telephones, which do not have a **FWD Mail** button):

- Press Feature + 440. All future calls transfer automatically to your voice mailbox.
- If you have not enabled this feature code, you can send a call that is ringing (and all subsequent calls) to your voice mailbox by pressing **Feature** + **440**.
- To disable this feature, press **Feature + 440**. All calls ring normally.

## <span id="page-44-3"></span><span id="page-44-0"></span>**Call Waiting** The Call Waiting lets you know that another call has arrived on another access line. You hear a distinct ringing tone, if you have not disabled the ringing tone on your telephone, and see the MWI flashing. **1** When you hear a ring tone or see the MWI flashing, press the **Hold**  button to put the current call on hold. **2** Press the **Access** button for the incoming call. **3** To toggle between the two calls, put the current call on hold and then press the Access button for the call you want. **Call Forwarding** Use the Call Forward Universal feature when you plan to be away from your telephone for an extended period of time. All incoming calls are

<span id="page-44-2"></span><span id="page-44-1"></span>redirected to another destination unconditionally.

To forward all your calls to another extension:

**1** Press **Feature** + **465** or press the **Feature** Access button, then scroll down to and select Fwd Universal.

The Display Panel shows:

FWD Universal Number:

**2** Use the keypad to enter the telephone number to which you want to forward your calls.

To disable the Call Forward Universal feature so that you can answer calls at your telephone again:

**1** Press **Feature** + **465** or press the **Feature** Access button, then scroll down to and select Fwd Universal.

The Display Panel shows:

FWD Universal Number:

- **2** Use the Delete soft key to erase the call forward extension and leave the field empty.
- **3** Press the # key.

<span id="page-45-1"></span><span id="page-45-0"></span>**Call Park** Use the Call Park feature to place a call in a holding pattern and make it available for you or for another user to pick up from any telephone on the system by dialing the Call Park extension.

> The Call Park feature is useful when the recipient is elsewhere in the building or you want to continue a call on another telephone and transferring the call does not give you enough time to retrieve it.

When you park a call, you assign it a Call Park extension, which you (or another user) use to retrieve it. The default Call Park extension numbers are 6000 through 6099 inclusive. Ask your administrator to verify the Call Park extensions for your location. If the specified Call Park extension is in use or if no extension is specified, the next available Call Park extension.

A call remains parked for 5 minutes. This default value can be adjusted by your administrator. If the call is not answered 5 minutes after it is parked,

the user who parked the call is called back. If the user is not available, the parked call is forwarded to the user's call coverage point. To park a call:

- **1** While you are on a call, press the **Call Park** button or press **Feature** + **444**. The Display Panel shows a default Call Park extension.
- **2** Press the **Call Park** button (or press **Feature** + **120**) to park the call using the default extension, or use the telephone keypad to enter a Call Park extension from the list of extensions at your location. Notify another user about the parked call.
	- **a** Select an Access button for outgoing calls and dial the user's extension.
	- **b** When the call is answered, tell the user the Call Park extension number, for example 6018.
	- **c** Hang up.

The user dials the Call Park number and the system connects the call automatically.

- **3** To retrieve a parked call yourself:
	- **a** Pick up the handset of any telephone on the system.
	- **b** Dial the Call Park extension that was assigned to the call.

The system connects you to the parked call.

<span id="page-46-0"></span>**Ring Groups** Your administrator can establish formal and informal call centers so that incoming calls can be directed to several telephones that have been associated into ring groups.

> A call center is a general term that refers to any system that accepts incoming calls to a site, ensures that those calls are sent to the proper destination within the site, and manages database records on call activity and distribution. The call center can be used, for example, as a help desk, a reservations counter, an information hotline, or a customer service center.

Incoming calls that arrive at your company can go either to:

- Your extension and the call coverage point you have set up.
- A ring group that follows the call coverage path assigned by an administrator for that group.

A ring group is a group of telephone extensions that are configured under a virtual extension. Your administrator can configure the ring group so that an incoming call to the virtual extension rings on all the telephones in the ring group simultaneously or in sequence.

#### <span id="page-47-0"></span>**Ring Group Interaction With Other Features**

This section describes how participation in a ring group interacts with other telephone features. Note the following considerations:

- A ring group call can be added to a conference. The member receiving the call can conference with another extension or with another ring group. Both announced and unannounced conferences are supported (see [Setting up a Conference Call](#page-40-0)).
- A ring group call can be put on hold and taken off hold without losing the caller.
	- If a ring group member puts a call on hold, that member can receive other calls.
	- A ring group caller on hold will hear ring group Music On Hold.
- If the telephone has Hands Free enabled, an incoming call to a ring group will not be picked up automatically.
- An external call to a private user (someone not in the ring group) can be transferred to a ring group.
- Both attended and unattended call transfers are allowed for calls to a ring group or from a ring group.
- Internal and external callers that are forwarded to voice mail can leave a message and navigate through the voice mail options.
- If a ring group call is routed to a voice mailbox or Auto Attendant call coverage point but the routing fails (for example, because no ports are available), the call is requeued for the ring group.
- Each time a call is put back in a ring group queue, it is treated like a new call.

#### <span id="page-47-2"></span><span id="page-47-1"></span>**Emergency Telephone Number Dialing Service**

3Com telephones provide the capability to dial an emergency telephone number even when the telephone is not logged in to a system. The telephone must be properly configured, connected to an operational system, and the region must support this service. If the system is not operational, an emergency call can be routed (optionally) directly through a PSTN media gateway. Contact your system administrator to determine the appropriate emergency number for your region.

## <span id="page-48-2"></span><span id="page-48-1"></span><span id="page-48-0"></span>**A TELEPHONE INSTALLATION AND MAINTENANCE**

<span id="page-48-3"></span>This chapter covers these topics:

- [Connecting the Telephone](#page-49-0)
- [Connecting the Telephone to the 3Com Asterisk Appliance](#page-50-0)
- [Attaching and Adjusting the Support Bracket](#page-52-0)
- [Attaching and Adjusting the Support Bracket](#page-52-0)
- [Moving Your Telephone](#page-54-0)
- [Swapping Telephones](#page-54-1)
- [Cleaning Your Telephone](#page-54-2)
- [Troubleshooting Problems](#page-54-3)

#### <span id="page-49-6"></span><span id="page-49-3"></span><span id="page-49-0"></span>**Connecting the**  Although the connector layout varies between telephones, all telephones **Telephone** use these symbols to identify the connectors: ===

Power connection for an AC power adapter.

![](_page_49_Picture_3.jpeg)

Network connection. Connects the device to the network. A powered Ethernet cable that conforms to the Power over Ethernet (IEEE 802.3af) standard is acceptable.

![](_page_49_Picture_5.jpeg)

Switch port for connecting a computer or other network device to the network.

![](_page_49_Picture_7.jpeg)

Handset connector.

Headset connector.

[Figure 4](#page-49-1) shows underside of a 3102 Business Telephone as an example of possible connection points. Connection details for each type of device are listed on the packing sheet that is shipped with the device.

<span id="page-49-1"></span>**Figure 4** Underside of the 3102 Business Telephone

![](_page_49_Figure_12.jpeg)

![](_page_49_Picture_13.jpeg)

<span id="page-49-5"></span><span id="page-49-4"></span><span id="page-49-2"></span>*CAUTION: The system operates over the LAN, not through traditional telephone wiring. Your telephone connects to the system through an RJ-45*  LAN connector instead of an RJ-11 telephone connector. Your telephone will *not work unless it is connected properly. Ask your administrator if you have questions about your telephone connection.*

The underside of an telephone includes:

- **1** AC power adapter connection
- **2** Ethernet connector for connection to the LAN
- **3** Ethernet connector for an optional connection to your desktop computer.
- **4** Handset connector
- **5** Headset connector (not available on 3Com Basic telephones)
- **6** Tabs for the support bracket

![](_page_50_Picture_8.jpeg)

*For information about the underside of each telephone, and for information about how to connect any telephone to a Power over Ethernet source, see the packing sheet that comes with the device.*

*Strain relief clamps are built into the support bracket.* 

#### <span id="page-50-0"></span>**Connecting the Telephone to the 3Com Asterisk Appliance**

Connect your telephone to power and to the LAN as described in [Connecting the Telephone](#page-49-0).

Your Asterisk administrator must assign you a user account that includes your telephone extension and your username and password. Before the telephone can connect to the 3Com Asterisk Appliance, it must have these IP configuration settings defined:

- The telephone IP address
- The subnet mask of your local network
- A default gateway IP address
- The IP address of the 3Com Asterisk Appliance and the IP address of the download server

![](_page_50_Picture_18.jpeg)

*If your network is configured to use DHCP, the telephone receives its IP configuration automatically. Otherwise, you must configure your telephone manually for network and 3Com Asterisk Appliance connectivity.*

#### <span id="page-51-0"></span>**Manually Configuring Telephone Connectivity**

To configure the IP configuration settings manually on your telephone, use the **Program** button (see [Buttons and Controls](#page-13-2)) to enter the User Configuration menu (menu option **6**).

![](_page_51_Picture_3.jpeg)

*If your telephone received its IP configuration automatically, follow steps 1 through 3 to set the IP address of the 3Com Asterisk Appliance and your user settings. If your telephone did not receive its IP configuration automatically from a DHCP server, follow all the steps.*

- **1** Press **Program + 5** (Advanced Settings) **+ 1** to select *Set Primary PBX IP.*  Use the keypad to set the IP address of the 3Com Asterisk Appliance.
- **2** Press **Program + 5** (Advanced Settings) **+ 2** to select *Set Secondary PBX IP.* Use the keypad to set the IP address of the telephone download program server, which is the same as the IP address of the 3Com Asterisk Appliance.
- **3** Press **Program + 5** (Advanced Settings) **+ 4** to select *Set My Phone Number.* Use the keypad to specify the telephone extension. Your administrator must also configure the extension on the 3Com Asterisk Appliance.
- **4** Press **Program + 6** (User Configuration) **+ 2** to select *Configure IP Address.* Use the keypad to set the IP address for the telephone, and then press the # key to save your changes. Note that you can press the *Program* button to back out of a menu choice.
- **5** Press **Program + 6** (User Configuration) **+ 3** to select *Configure SubNetMask* and set your network's subnet mask. Note that you can press the *Program* button to back out of a menu choice.
- **6** Press **Program + 6** (User Configuration) **+ 4** to select *Configure Gateway IP Address* and set your telephone's default gateway address. Note that you can press the *Program* button to back out of a menu choice.
- **7** Press **Program + 6** (User Configuration) **+ 5** to select *Configure NCP IP Address and set the* 3Com Asterisk Appliance IP address. Note that you can press the *Program* button to back out of a menu choice.
- **8** When you are finished, press the *Program* button to exit from the configuration menu.

After you manually configure a telephone, the settings are saved in flash memory and retained when you disconnect power from the telephone.

![](_page_52_Picture_1.jpeg)

<span id="page-52-0"></span>**Attaching and Adjusting the Support Bracket** If your *telephone received its IP configuration automatically, follow steps 1 through 5 to set the IP address of the 3Com Asterisk Appliance. If your telephone did not receive its IP configuration automatically from a DHCP server, follow all the steps.*

Note that these setting may be provided automatically by an address server. See your network administrator for more information.

[Figure 5](#page-52-1), [Figure 6](#page-53-0)*,* and [Figure 7](#page-53-1) show a 3102 Telephone. The instructions apply to all telephones.

<span id="page-52-1"></span>**Figure 5** Attaching the Support Bracket

![](_page_52_Picture_6.jpeg)

To attach the support bracket, **1**, snap the bracket into the mounting supports **2**, on the bottom of the telephone.

After you connect the cables to the telephone, press the cables into the cable management clamps **3**, on the stand.

![](_page_53_Picture_1.jpeg)

<span id="page-53-0"></span>**Figure 6** Adjusting the Support Bracket

To adjust the support bracket, press to release the lock tab **1**, rotate the bracket to the position that you want, and then release the lock tab.

<span id="page-53-1"></span>**Figure 7** Wall Mounting a Telephone

![](_page_53_Picture_5.jpeg)

When you mount a 3Com telephone on a wall, attach the support bracket and adjust it so that the bottom of the support bracket rests against the bottom supports on the telephone, **1**.

Safe wall mounting requires 3/4-inch drywall and 1.5-inch drywall screws.

<span id="page-54-9"></span><span id="page-54-8"></span><span id="page-54-7"></span><span id="page-54-6"></span><span id="page-54-5"></span><span id="page-54-4"></span><span id="page-54-3"></span><span id="page-54-2"></span><span id="page-54-1"></span><span id="page-54-0"></span>![](_page_54_Picture_97.jpeg)

<span id="page-55-4"></span><span id="page-55-3"></span><span id="page-55-2"></span><span id="page-55-1"></span>

| <b>Possible Problem</b>                                                                          | <b>Suggested Solutions</b>                                                                                                    |
|--------------------------------------------------------------------------------------------------|----------------------------------------------------------------------------------------------------|
| My telephone has no dial<br>tone and the display panel<br>is blank.                              | Verify that the power cord is fully inserted in the<br>correct connector on the underside of the<br>telephone. Use the strain relief tab to prevent the<br>cord from becoming unplugged. |
|                                                                                                  | Verify that the Ethernet cables are connected and<br>$\blacksquare$<br>that each cable is in the proper connection.                                                                      |
|                                                                                                  | Remove and add power to the telephone by<br>$\blacksquare$<br>unplugging the power cord at the electric outlet<br>and plugging it back in.                                               |
|                                                                                                  | If the telephone is powered through a powered<br>Ethernet cable, make sure that power is applied to<br>the cable at its source.                                                          |
| I hear a high pitch tone but<br>not a dial tone.                                                 | You are not logged in to your telephone.<br>$\blacksquare$                                                                                                    |
| My telephone has "locked<br>up."                                                                 | Your telephone has lost the connection to the<br>$\blacksquare$<br>system. Remove the Ethernet cord from the jack,<br>and then re-insert it into the jack.                               |
|                                                                                                  | Wait a few seconds. If the telephone display panel<br>still appears to be locked, disconnect the electrical<br>power for your telephone, and then plug it back in.                       |
| Callers cannot leave<br>messages on my voice mail.                                               | Your mailbox may be full. Log in to your voice mailbox<br>and delete some messages.                                                                                                    |
| When I dial 9 or 8 to access<br>an outside line, the display<br>panel shows "All Ports<br>Busy." | No outside lines are available. Try again in a few<br>minutes.                                                                                                    |
| After I call another user in<br>my organization, I hear a<br>tone but no ringing.                | The other user may have the Hands Free feature<br>enabled. Begin speaking after you hear the tone. For<br>details, see Using the Hands Free Feature.                                     |
| On my Business Telephone,<br>all incoming internal calls<br>come over my speaker<br>phone.       | You have the Hands Free feature enabled. For details,<br>see Using the Hands Free Feature.                                                                                               |
| My telephone keeps<br>ringing after I pick up the<br>handset.                                    | Your telephone may have lost connection to the<br>system immediately after a call came in. Remove the<br>Ethernet cord from the jack, then re-insert it into<br>the wall jack.           |
|                                                                                                  | Wait a few seconds. If the telephone continues to<br>ring, disconnect the electrical power for your<br>telephone, and then plug it back in.                                              |

<span id="page-55-0"></span>**Table 4** Possible Problems

<span id="page-56-0"></span>

| <b>Possible Problem</b>                    | <b>Suggested Solutions</b>                                                                                                    |
|--------------------------------------------|----------------------------------------------------------------------------------------------------|
| The display panel shows<br>"Wait for NCP." | Your telephone may be disconnected from the system.<br>Hang up your telephone and wait a few seconds. Then<br>pick up the handset. If the message still appears on<br>your telephone display panel, contact your<br>administrator. |

**Table 4** Possible Problems (continued)

#### CHAPTER A: TELEPHONE INSTALLATION AND MAINTENANCE

## <span id="page-58-0"></span>**INDEX**

#### **Numbers**

3102 Business Telephone [line status lights 18](#page-17-2) [programmable access buttons 17](#page-16-2)

#### **A**

access buttons [3102 Business Telephone 17](#page-16-3) [alert tone, changing 27](#page-26-1) [All Ports Busy message 56](#page-55-1) [answering a call 23](#page-22-4)

### **C**

call history [viewing 40](#page-39-2) [call park 46](#page-45-1) [call waiting 45](#page-44-3) calls [answering 23](#page-22-4) [answering a second call 23,](#page-22-5) [30](#page-29-7) [dialing a second call 30](#page-29-8) [dropping 25](#page-24-3) [forwarding to voicemail 44](#page-43-2) [making 23](#page-22-6) [missed 26](#page-25-2) [muting 31](#page-30-3) [parking 46](#page-45-1) [transferring 30](#page-29-6) Class of Service [overriding 24](#page-23-6) [cleaning telephones 55](#page-54-4) conference call [announced 41](#page-40-4) [cascaded conference 42](#page-41-3) [dropping recipients 42](#page-41-4) [setting up 41](#page-40-5) [unannounced 41](#page-40-6) configuration [interface options 11](#page-10-1) connecting telephones [caution, RJ-45 versus RJ-11 jacks 50](#page-49-2) [electrical power 50](#page-49-3)

#### **D**

[dial tone, troubleshooting a Telephone 56](#page-55-2) [dialing while on a call 30](#page-29-8) display panel [using 40](#page-39-1) Do Not Disturb [activating 32](#page-31-2) [dropping calls 25](#page-24-3)

#### **E**

[electrical shock, avoiding 55](#page-54-5) [emergency phone number dialing service 48](#page-47-2)

#### **F**

[feature codes 37](#page-36-1)

#### **H**

[hands-free 28](#page-27-2) headset [retuning after a long delay 29](#page-28-1)

#### **L**

line status lights [3102 Business Telephones 18](#page-17-2) [logging in 22](#page-21-2)

#### **M**

[making calls 23](#page-22-6) message waiting indicator [3102 Business Telephone 14](#page-13-3) [missed calls 26](#page-25-2) [moving telephones 55](#page-54-6) [music on hold 30](#page-29-9) [mute ringer 32](#page-31-4) [muting calls 31](#page-30-3)

#### **P**

[parking a call 46](#page-45-1)

[password 22](#page-21-2) [changing 23](#page-22-7) phone settings [transferring to another phone 43](#page-42-1) problems [solving 49](#page-48-3) programmable access buttons [3102 Business Telephones 17](#page-16-2)

#### **R**

[relocating telephones 55](#page-54-7) [ringing tone, changing 27](#page-26-1) [RJ-11 jack caution, avoiding use with telephones 50](#page-49-4) [RJ-45 jack caution, using instead of RJ11 50](#page-49-5)

#### **S**

[silent alert tone 27](#page-26-1) speaker phone [problems with 56](#page-55-3) [using 24](#page-23-7) status lights [3102 Business Telephone 18](#page-17-3)

#### **T**

telephones [cleaning 55](#page-54-4) [connecting 50](#page-49-6) [logging in 22](#page-21-2) [moving and swapping 55](#page-54-8) [passwords 22](#page-21-2) [transferring a call 30](#page-29-6) [attended 31](#page-30-4) [unattended 31](#page-30-5) troubleshooting [list of possible problems 55](#page-54-9)

#### **V**

voice mail [problems with 56](#page-55-4) volume [controlling 26](#page-25-1)

#### **W**

[Wait for NCP message 57](#page-56-0)